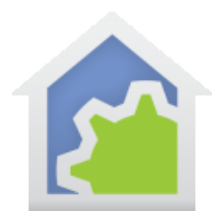

### The HCA Starter Design

One of the ways to begin a new HCA design is to use the pre-made "Starter Design" file. This is a design file that contains several items that you may find useful. It doesn't contain any devices yet – the type, quantity, and location of them are different for each installation. But the starter design does contain rooms and user interface elements to start you off. This technical note shows some features of the starter design and tips on how they can be best used.

If you want to use the starter design, load the file "Starter Design.hca" form the HCA documents area. The file is read-only so when you go to save it HCA asks for a new file name.

The starter design has rooms already defined into which you can add your devices, programs, and groups. These rooms can be used as is, renamed, deleted, or new rooms added. The best way to get a quick look at what the starter design can do is to view it in the Control UI. Press the "Control UI" button at the left end of the "Control" ribbon category.

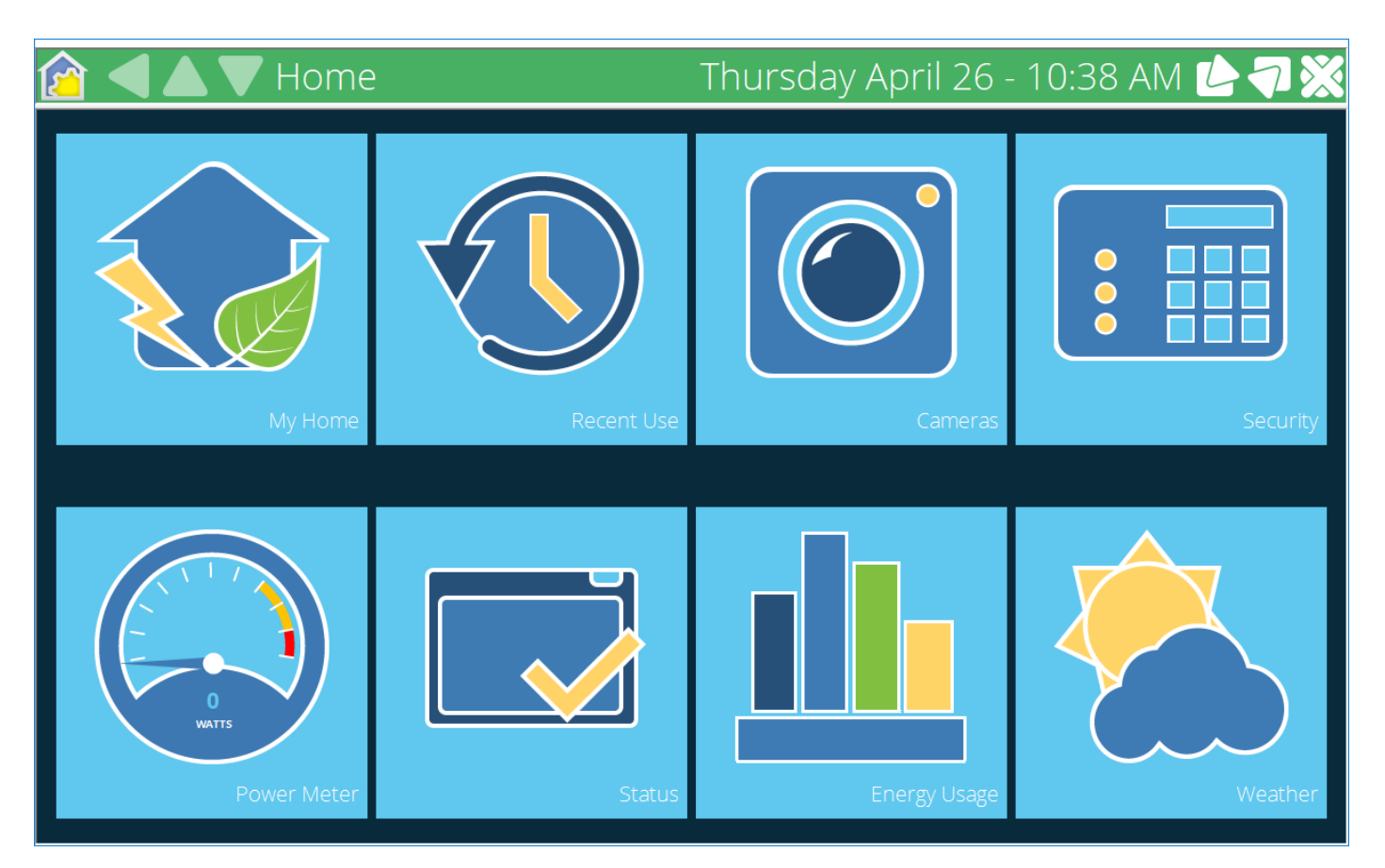

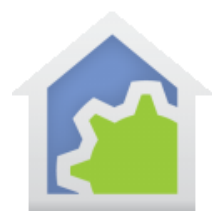

To exit the Control UI and return to the development UI, click on the HCA icon at the left end of the title bar and that opens a control panel:

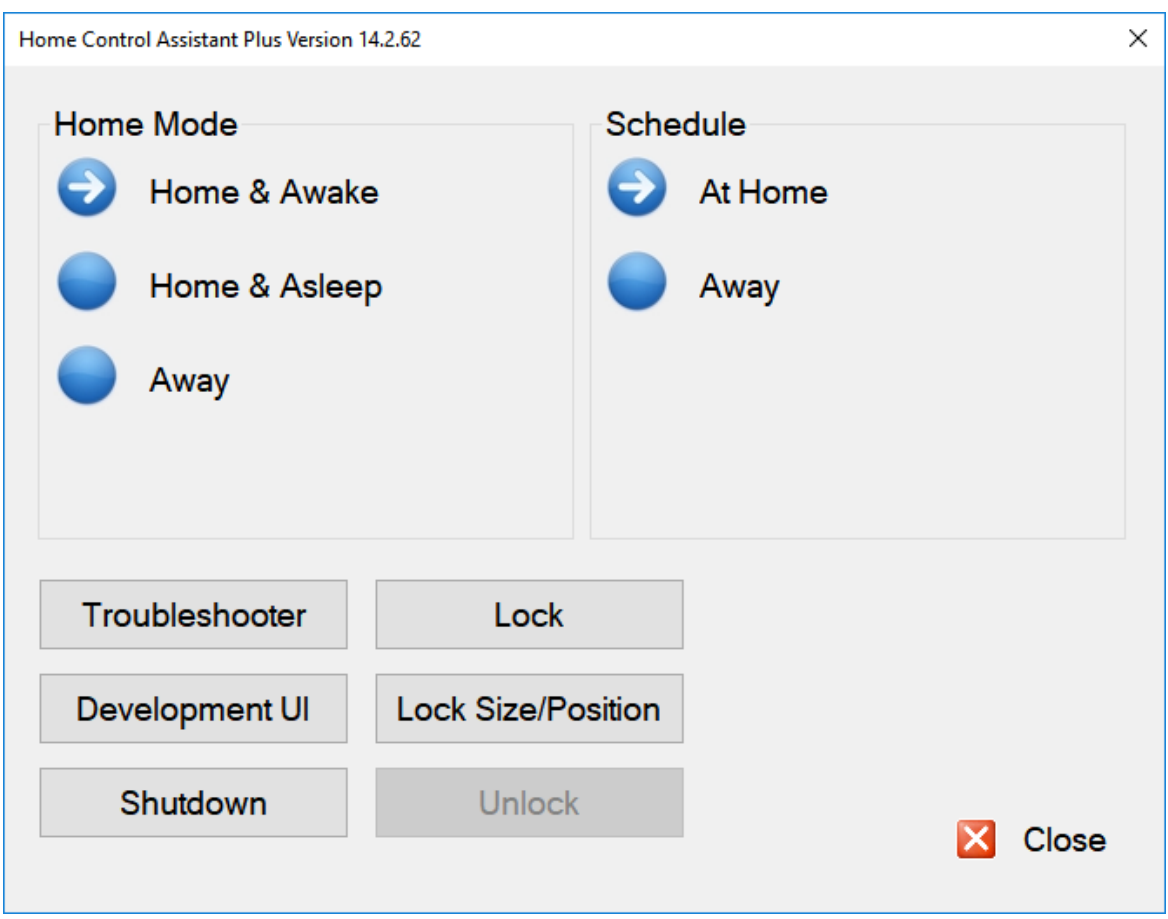

In the control panel you can return to the Development UI by pressing the button labeled for that. Also in the control panel you can change the current Home Mode and schedule.

### **Tiled display**

The starter design has a tiled display as the home page. When the tile is tapped (clicked on if using a mouse), a new page opens. The pages are for:

- Rooms and devices
- Recently controlled devices
- Camera snapshots
- View current home mode and change it, view connected clients
- Show current power usage

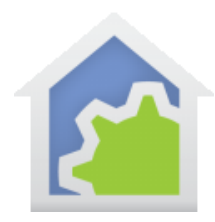

- Show HCA status
- Show power usage over time
- Show current weather

There are two sets of displays for different size displays. The home page for smaller displays is named "Page Home" and for larger displays named "Large Page Home". Depending upon your display resolution, choose which display is used for the Control UI home page by selecting either "Page Home" and "Large Page Home".

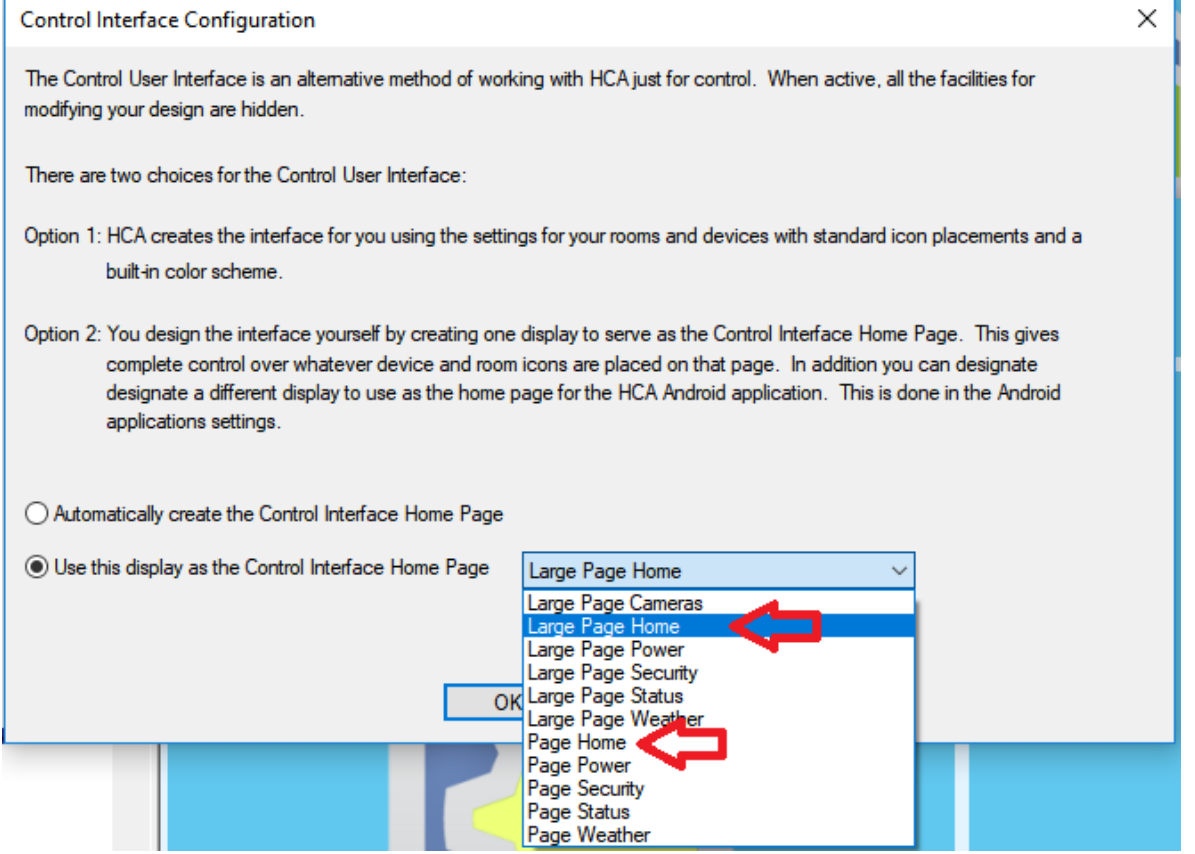

If neither display is fully appropriate for your monitor size, the Tiled Display tools can be used to adjust the tile sizes for a better fit. This is described in the User Guide "Displays" chapter.

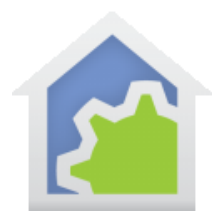

### **Window Header**

The window header, when in the Control UI, shows the current home mode by the color of the icon at the left end:

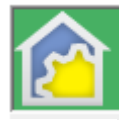

Home mode is "Home and Awake"

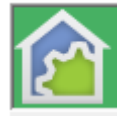

Home mode is "Home and Asleep"

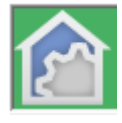

Home mode is "Away"

The arrows in the title bar are for back (left pointing triangle) and up and down (up and down pointing triangles) that become available when the display can't fit in the window as no scroll bars are used.

### **Weather data integration**

One page of the starter design shows the current local weather, forecast, and any weather alerts for your location. The program "Hourly Weather Check" creates variables that tell if it is too hot, too cold, raining, or windy. You can use these in programs you create to perform different actions based upon environmental conditions.

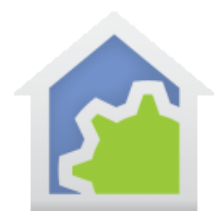

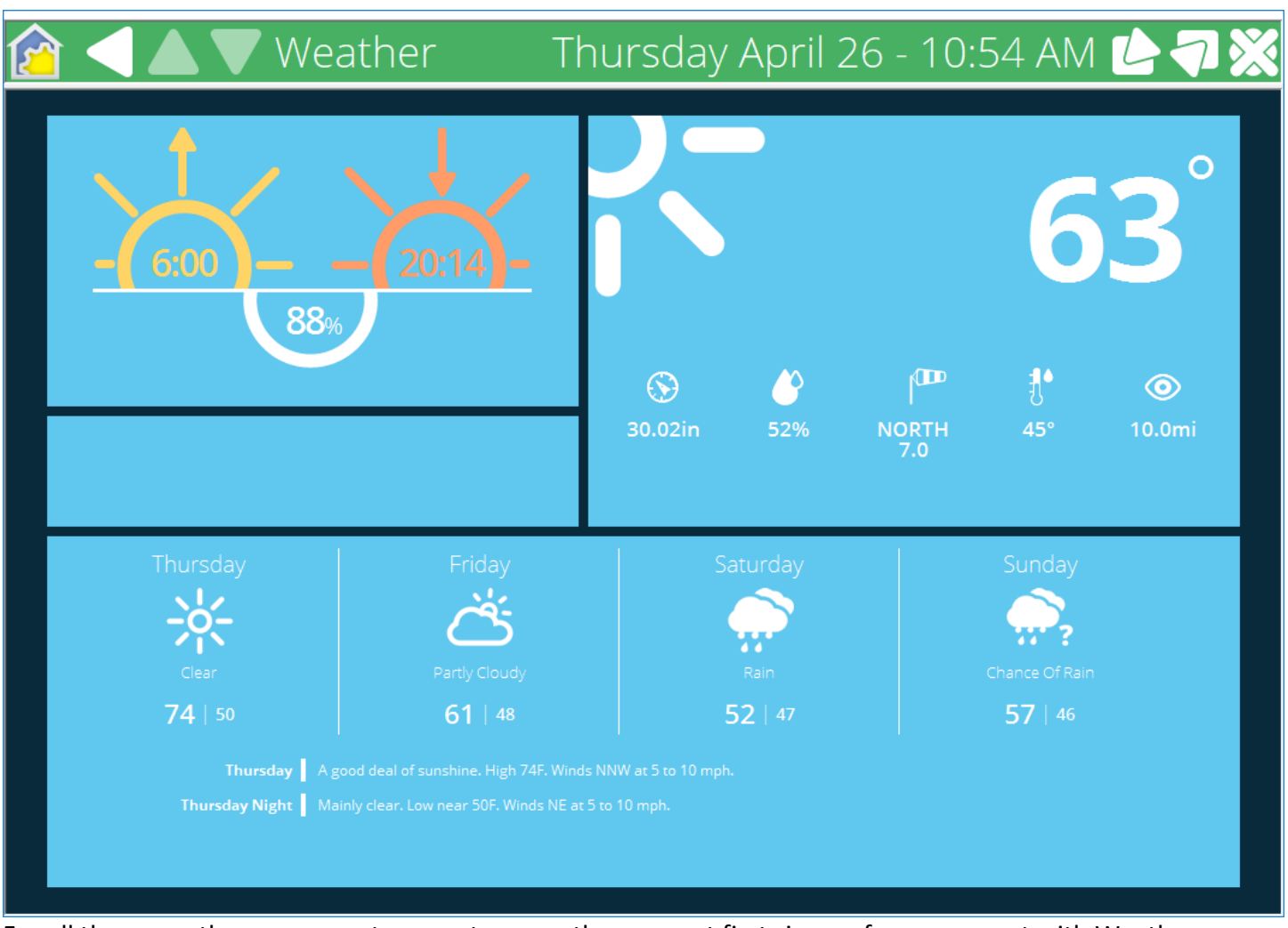

For all these weather programs to operate correctly you must first sign up for an account with Weather Underground and configure Weather Underground as your weather provider. It is simple and is free. Instructions are in [a tech note](http://www.hcatech.com/download/V14/Doc/TechNotes/TechNote_111_WeatherUnderground.pdf) available on the support web site.

#### **Camera page**

If you have IP cameras you can integrate them with HCA so that snapshots are taken when you make the camera page current. The Camera Snapshot program executes when the camera page becomes current and is just a stub for now. The User Guide Camera Appendix has information on adding cameras and using the Visual Programmer camera element.

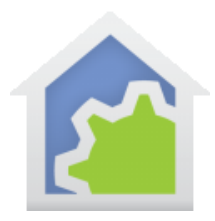

### **Security page**

The security page shows the current home mode – lower left tile and when that mode was entered. The top three tiles are for changing the home mode. Long tap on the tile (press and hold for a few seconds) and the current home mode is changed to that.

The lower right tile shows all the clients that have connected to your server, their IP address, and when connected and disconnected. If the client is still connected, the disconnected column is left blank.

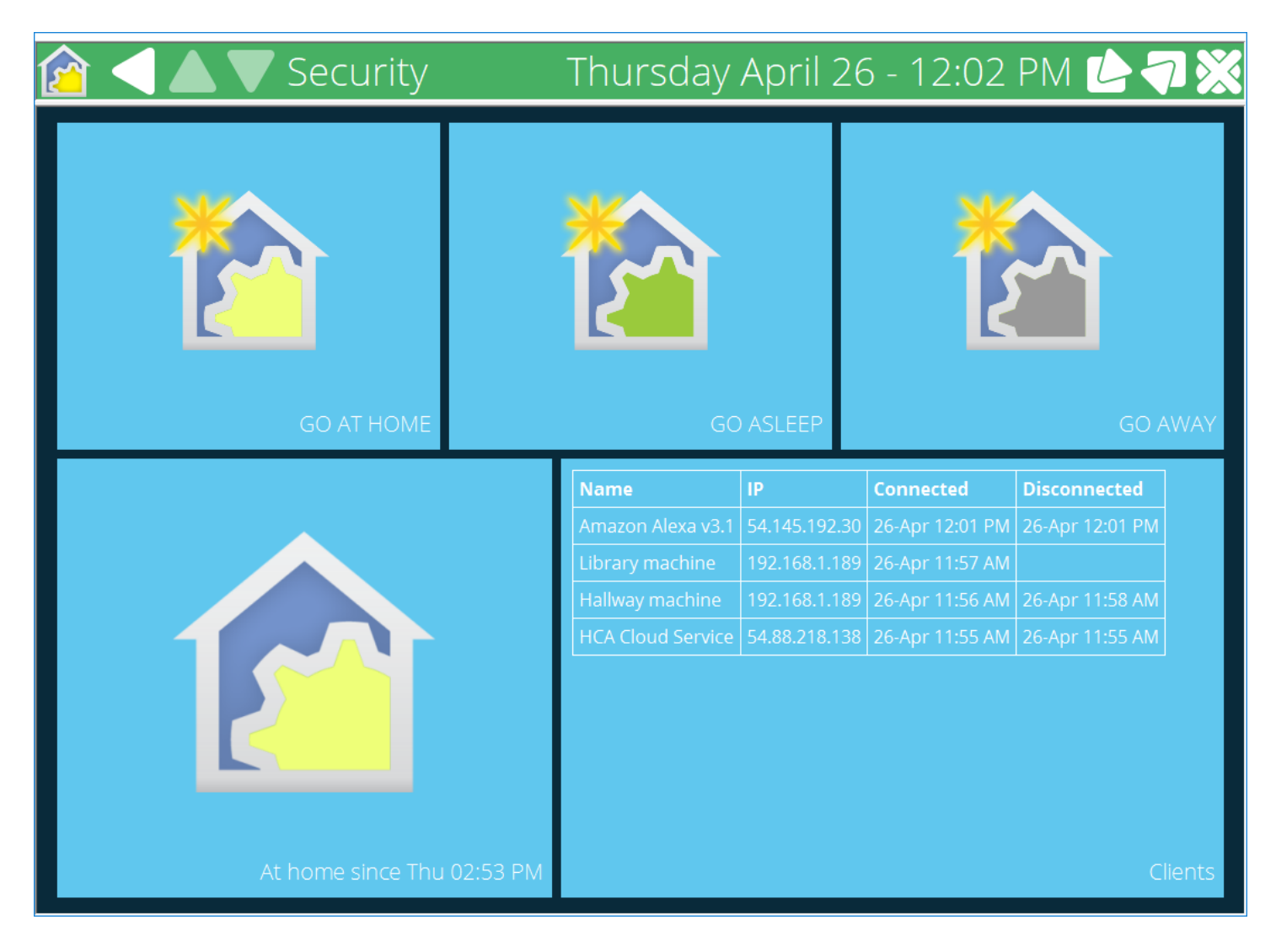

#### **Make it yours**

To make the starter design into something you can work with, the first step is to save this file with a filename that makes it yours. For example, "House on hill.hca", or "14 Palm Court.hca".

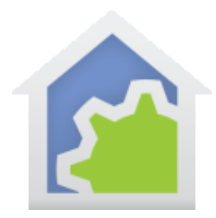

To save the file make sure you are in development mode and not the control UI mode. To exit the Control UI mode and return to the development UI, click on the HCA icon at the left end of the title bar and that opens a control panel. Press the "Development UI" button.

When you save the file make sure that you save it in the HCA documents folder. If you don't store it in that folder, some of the displays will not operate correctly.

Once the file is saved, set your location by pressing the "Properties" button in the Design ribbon category, "Home Configuration" panel.

After that you can start adding devices. A good way to do that is to use the HCA Designer. Start this from the "Design" ribbon category, "HCA Designer" button.

##end##